## **EDITAL Nº 01, DE 17 DE JANEIRO DE 2022 PROCESSO SELETIVO PARA INGRESSO NOS CURSOS TÉCNICOS CONCOMITANTE/SUBSEQUENTE DO CAMPUS RIO VERDE - 2022/1**

## **ORIENTAÇÕES PARA MATRÍCULA**

- **As documentos para matrículas deverão ser enviados de forma remota/on-line do dia 26 de março de 2022 a 29 de março de 2022, conforme previsto no edital**.
- Os documentos deverão ser enviados através do preenchimento do formulário do google acessando o link: <https://forms.gle/jbjeiRHjSgEGpiNB8>
- O envio dos documentos de matrícula deve ser feito por todos os candidatos com status "APROVADO" no Resultado Final do Processo Seletivo. Os demais candidatos devem aguardar as próximas chamadas.
- Não serão aceitos documentos enviados por e-mail e fora deste prazo.

## **IMPORTANTE: Lista de documentos de acordo com item 14.1 do Edital**

Para a realização da matrícula, o candidato aprovado deverá, obrigatoriamente, enviar **CÓPIA DIGITALIZADA** dos seguintes documentos:

a.Os candidatos que cursam o Ensino Médio deverão apresentar o Certificado de Conclusão do Ensino Fundamental, com o respectivo Histórico Escolar, ou ainda, Declaração de conclusão do Ensino Fundamental, acompanhada do Histórico Escolar. Neste caso, devem ainda apresentar:

[a.1] declaração de que está cursando, no mínimo, o 1º ano do Ensino Médio, para os candidatos aos cursos de Administração e Biotecnologia (**item 3.3**); ou

[a.2] declaração de que está cursando, no mínimo 2º ano do Ensino Médio, para os candidatos aos cursos de Alimentos, Agropecuária, Contabilidade, Edificações, Química e Segurança do Trabalho (**item 3.3**)

b. Os candidatos que já concluíram o Ensino Médio deverão apresentar o Certificado de Conclusão do Ensino Médio, como o respectivo Histórico Escolar, ou ainda, Declaração de Conclusão do Ensino Médio, acompanhada do Histórico Escolar.

c. Certidão de nascimento ou de casamento;

d. Documento de identidade (RG);

e. CPF;

f. Comprovante de endereço recente com CEP;

g. Uma foto 3x4 recente;

h. Certificado de Reservista, atestado de alistamento militar ou atestado de matrícula em CPOR ou NPOR, para os brasileiros maiores de 18 anos do sexo masculino;

i. Título de Eleitor, para os brasileiros maiores de 18 anos;

j. Certidão de quitação eleitoral;

k. No caso de candidatos menores de 18 anos, documento de identificação válido (com foto), e CPF do pai, mãe ou responsável legal;

l. Anexo VI, Anexo VII e Anexo VIII devidamente preenchidos e assinados pelo candidato e por pai, mãe ou responsável legal no caso de candidatos menores de 18 anos.

m. Laudo médico (Anexo II) preenchido e assinado, em caso de candidato portador de deficiência, mesmo que não tenha sido aprovado em reserva de vaga PcD, ou, em caso de candidato com necessidades educacionais específicas;

n. Laudo ou relatório médico caso o aluno tenha alguma necessidade específica.

## **PASSO A PASSA PARA PREENCHIMENTO DO FORMULÁRIO**

**Atenção:** É possível fazer o preenchimento do formulário tanto usando um smartphone quanto um computador, porém em ambos os casos é necessário ter uma conta google (e-mail do tipo gmail). Serão demonstradas abaixo imagens do formulário em computador.

**ETAPA 1)** Acesse o formulário para envio dos documentos pelo link: [https://forms.gle/jbjeiRHjSgEGpiNB8.](https://forms.gle/jbjeiRHjSgEGpiNB8) Em seguida, irá aparecer a tela abaixo, onde você deve fazer o login com sua conta google. Caso você não tenha uma conta do google, primeiramente clique em "Criar conta" e faça seu cadastro. E, em seguida abra o formulário novamente.

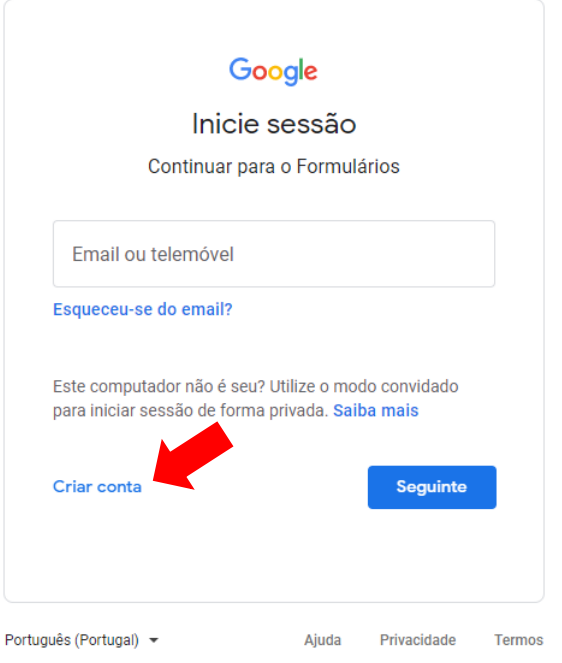

**ETAPA 2)** Após feito seu login, você terá acesso à página do formulário, como mostrada abaixo. Preencha seus dados com atenção, conforme solicitado: nome completo, CPF, data de nascimento e curso.

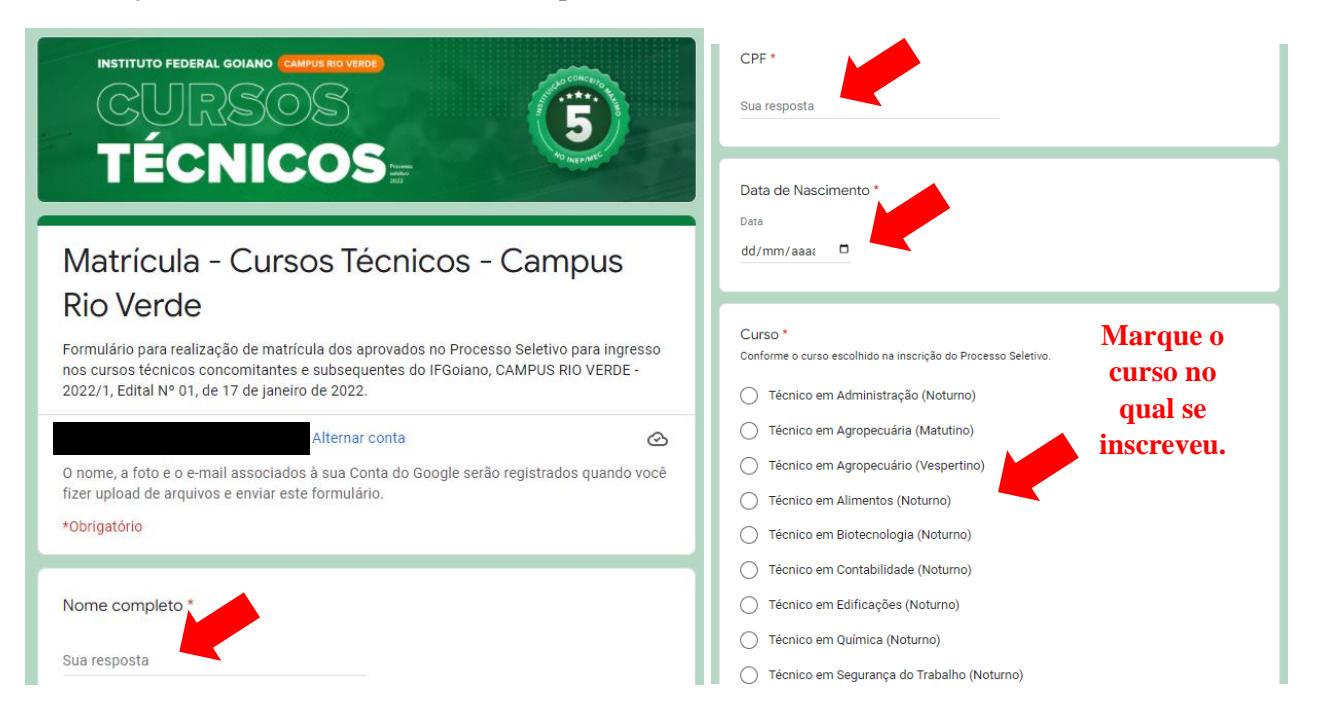

**ETAPA 3)** Na sequência, será a etapa de anexar os documentos. Aparecerão os itens para os quais você deve enviar o documento solicitado. O primeiro deles é a declaração de escolaridade. Clique em "adicionar documento". Em seguida, clique em "Selecionar arquivos do seu dispositivo" para buscar o documento correspondente no seu computador ou smartphone. Atenção: todos os documentos devem estar em formato PDF.

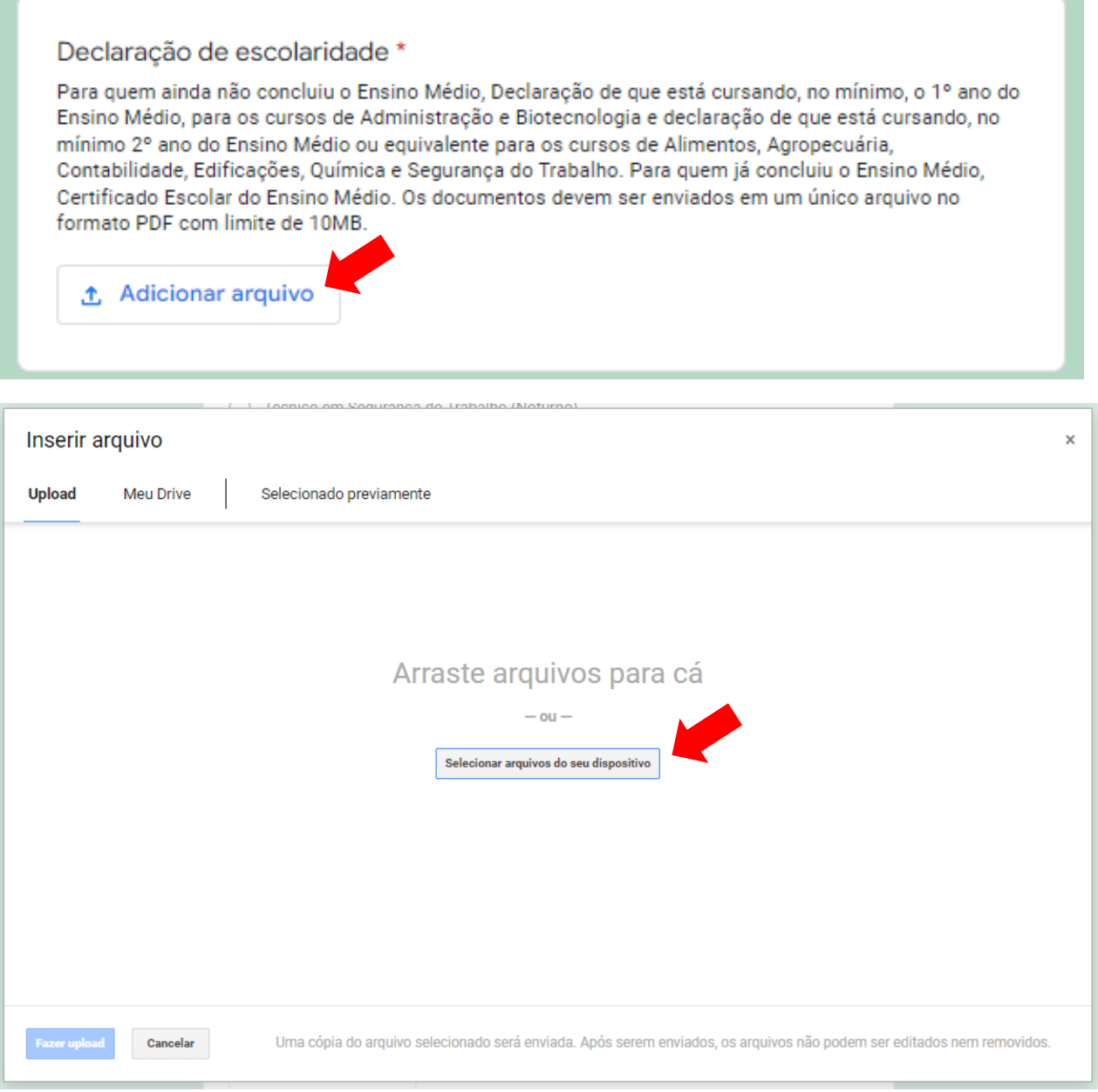

**ETAPA 4)** Após selecionado o documento, clique em "fazer upload". Atenção: Apenas um arquivo pode ser enviado para cada documento solicitado. Se precisar enviar um documento contendo várias páginas, por exemplo, você antes deve juntá-las em um único arquivo PDF.

**DICA:** Diversos aplicativos ou serviços na internet possibilitam converter imagens para PDF ou juntar vários arquivos do tipo PDF em um só de forma gratuita, como [o www.ilovepdf.com](http://www.ilovepdf.com/)

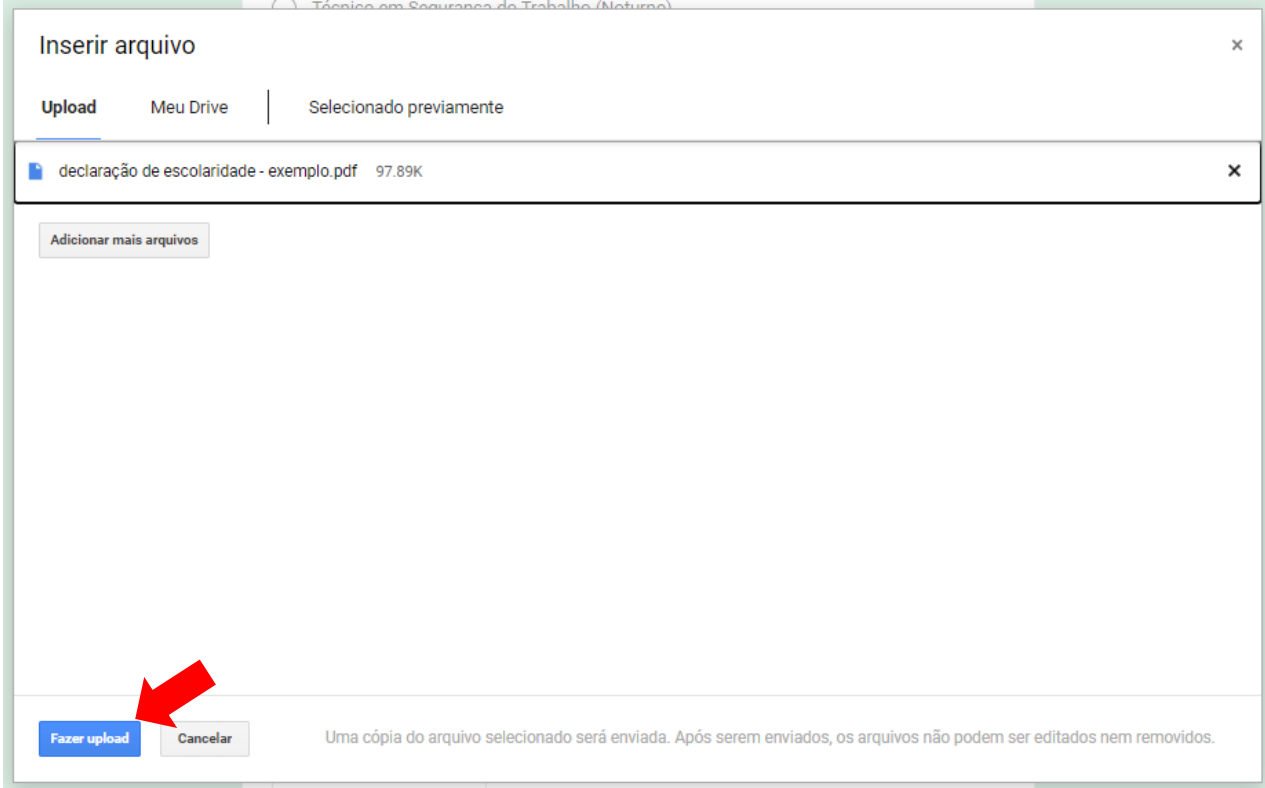

**ETAPA 5)** Caso tenha sido feita a adição do documento com sucesso, o arquivo selecionado aparecerá na tela principal. Se quiser substituí-lo clique em "X" para removê-lo e você poderá fazer um novo upload repetindo os passos das etapas 3 e 4.

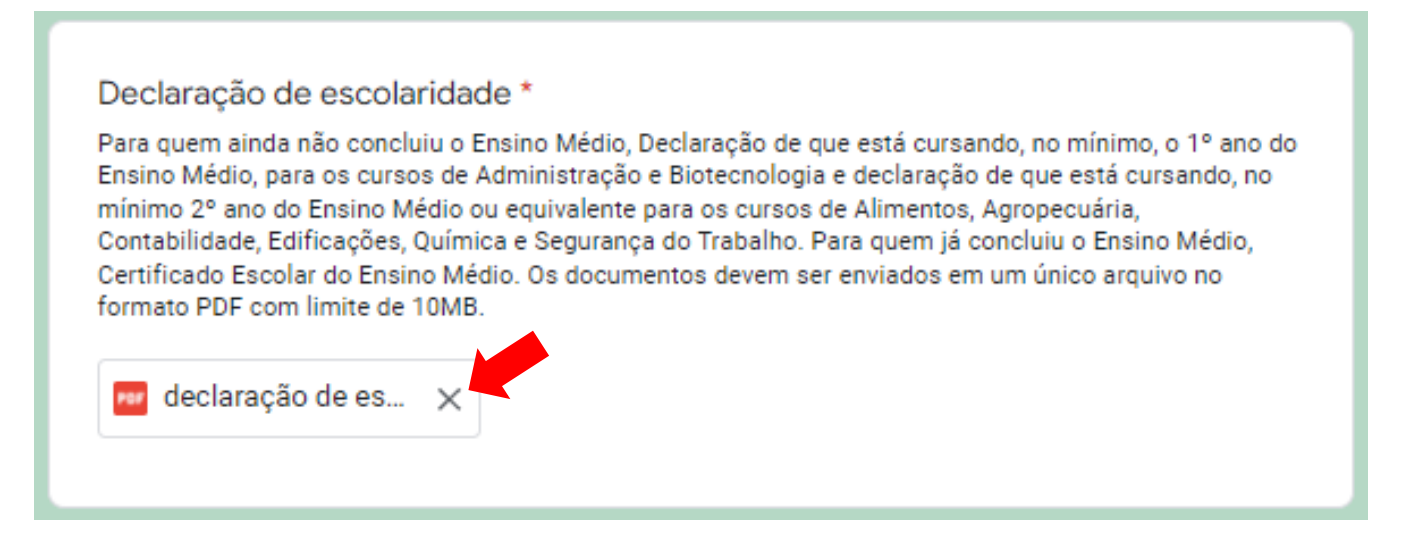

**ETAPA 6)** Você deve repetir o procedimento e adicionar arquivo para os documentos solicitados na sequência: Certidão de Nascimento ou Casamento, Documento de Identidade, CPF, Comprovante de endereço, etc. Atente-se ao fato de que alguns documentos estão acompanhados de um asterisco vermelho, indicando que estes são obrigatórios para todos os candidatos e é fundamental enviar o arquivo para concluir o preenchimento do formulário.

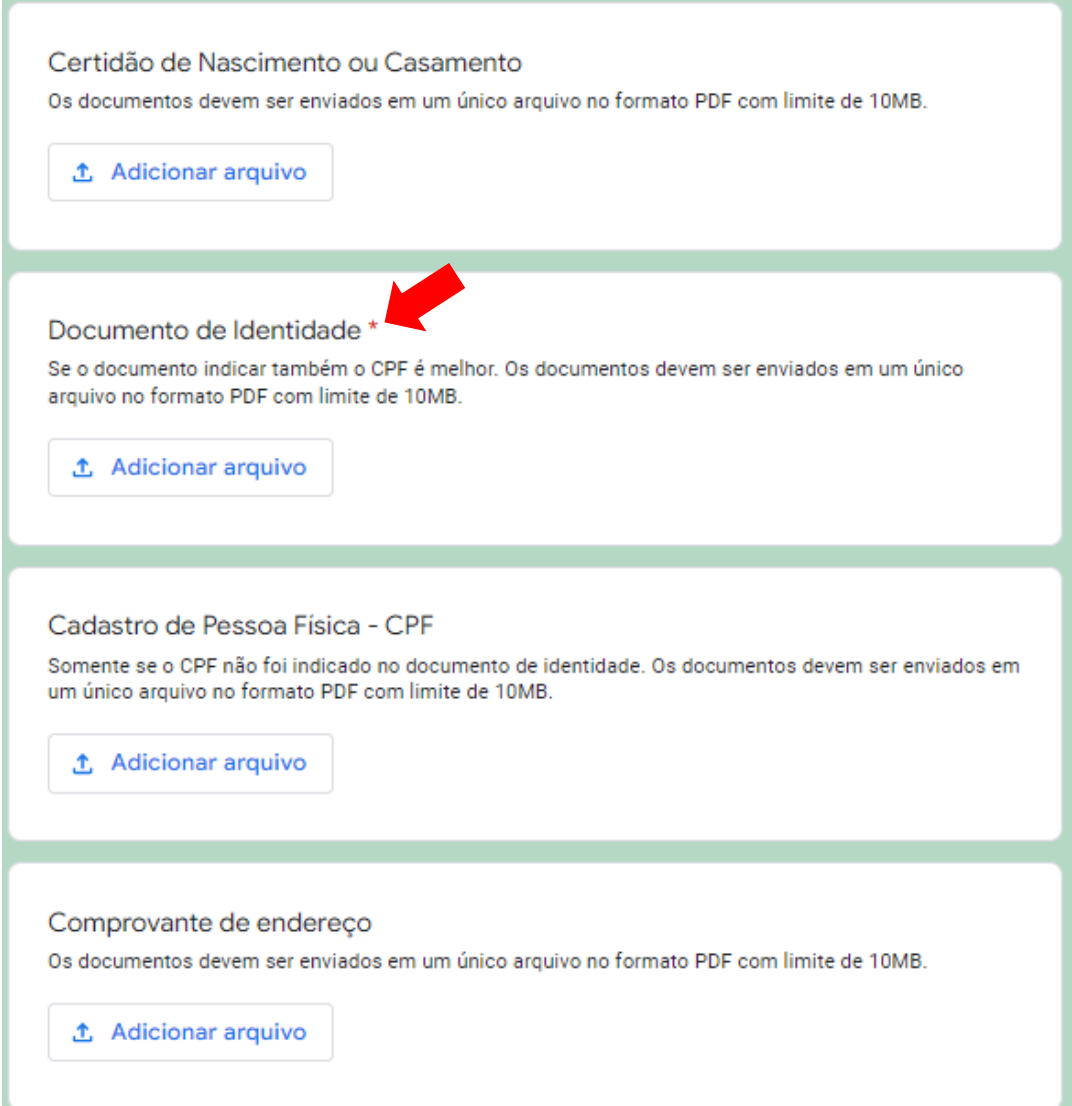

**ETAPA 7)** Quanto aos anexos de matrícula, que são obrigatórios, você deve acessá-los nos links indicados, imprimílos e preenchê-los, não esquecendo de assinar ao final. Observação: caso você seja um candidato com idade inferior a 18 anos, esses documentos também devem estar assinados pelo pai, mãe ou responsável legal.

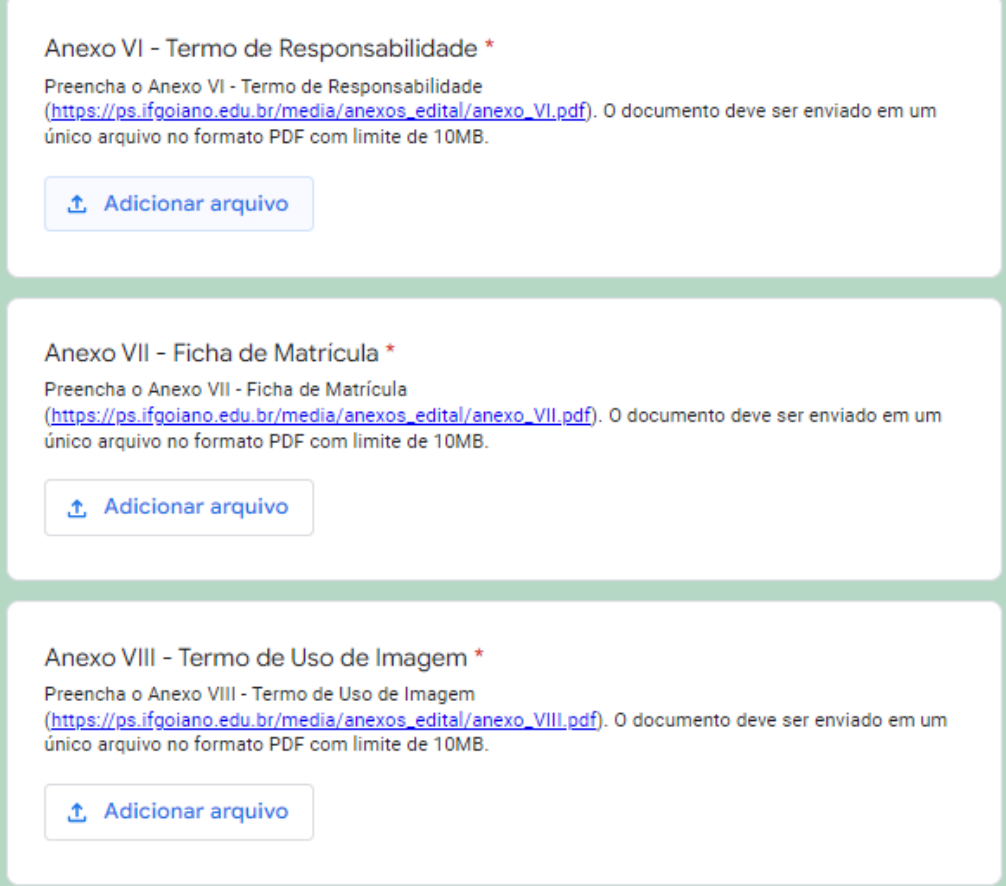

**ETAPA 8)** Adicionados todos os arquivos, clique em "Enviar" para finalizar.

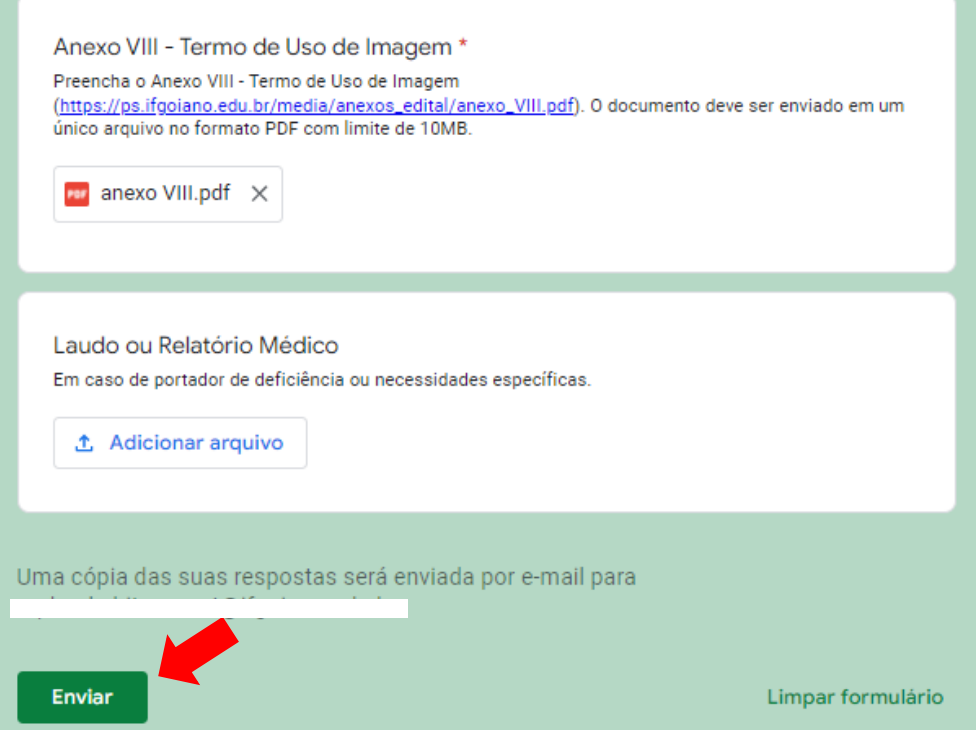

**ETAPA 9)** Aparecerá a seguinte mensagem e você receberá um e-mail que confirma o envio dos dados (pode ser que o e-mail vá para caixa de spam, então verifique por lá caso não o encontre). Caso a imagem abaixo não tenha aparecido, você deve ter esquecido de anexar algum documento ou o tamanho de algum arquivo foi superior ao máximo permitido, de 10 MB.

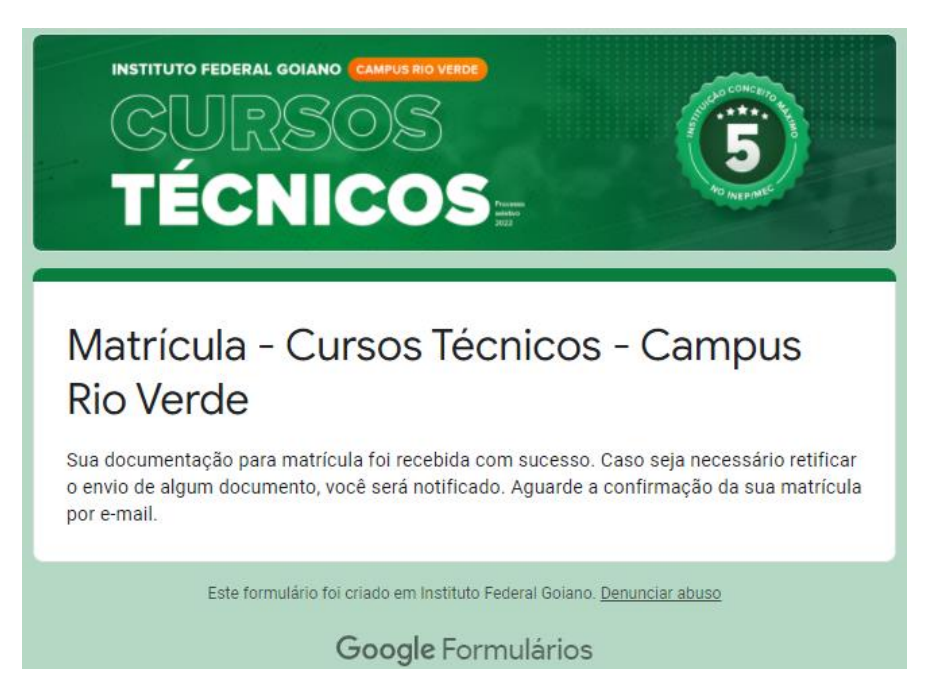

**Em caso de dúvidas, entre em contato pelo e-mail:**

**[selecao.rv@ifgoiano.edu.br](mailto:selecao.rv@ifgoiano.edu.br)**

**Porém, não deixe para enviá-las em cima da hora!**